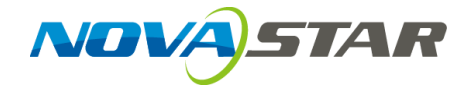

# **ViPlex Express**

局域网显示屏管理软件

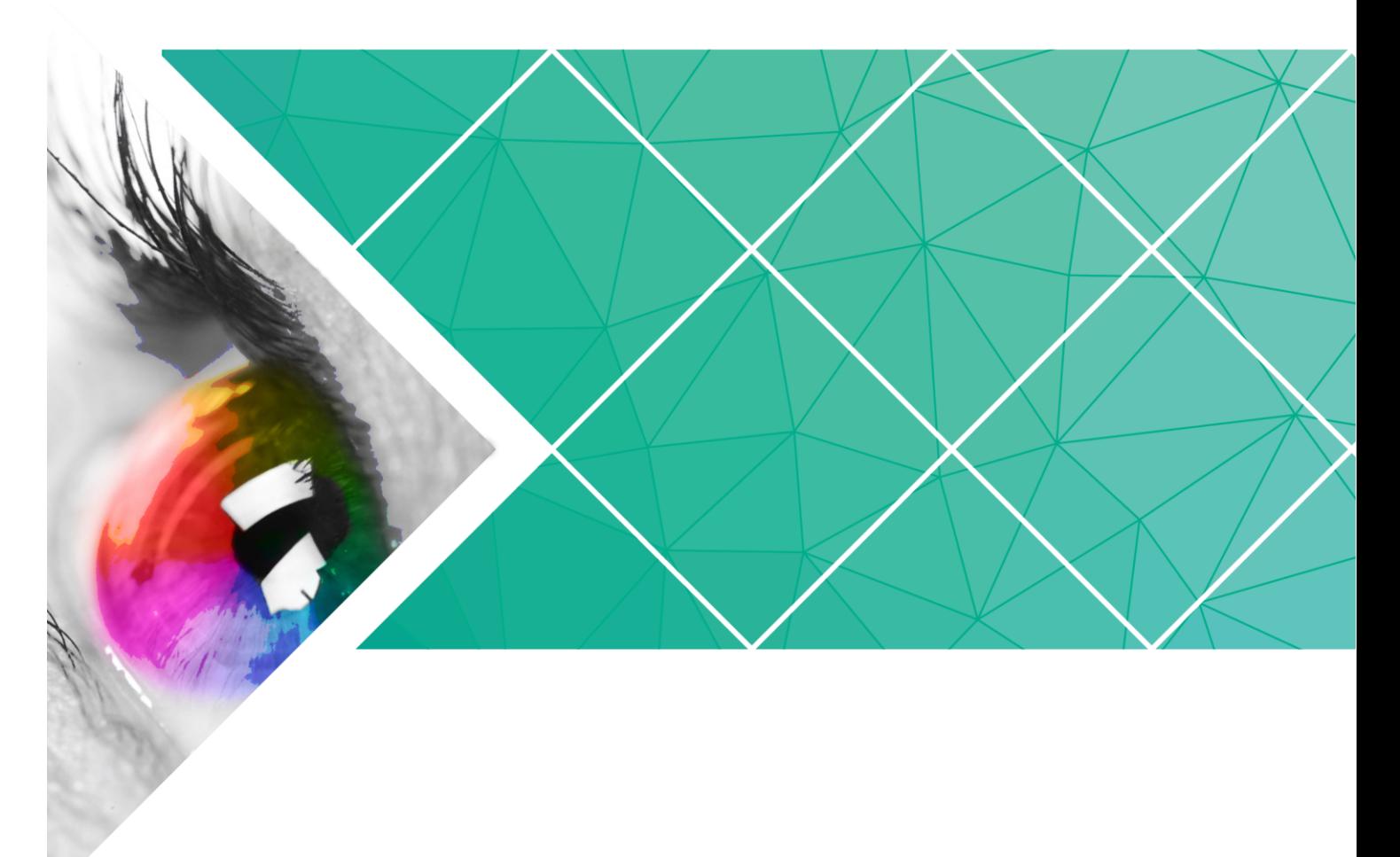

版本编号: V1.0.0

文档编号: NS120000147

用 户 指 南

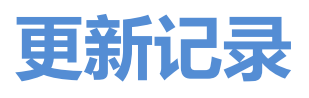

<span id="page-1-0"></span>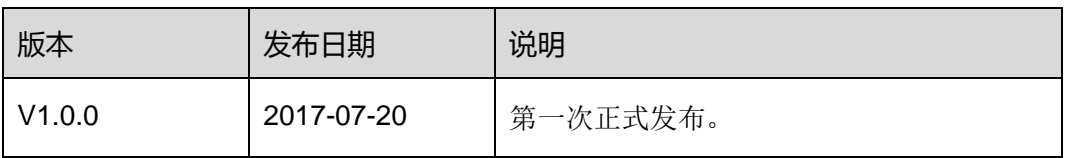

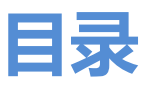

<span id="page-2-0"></span>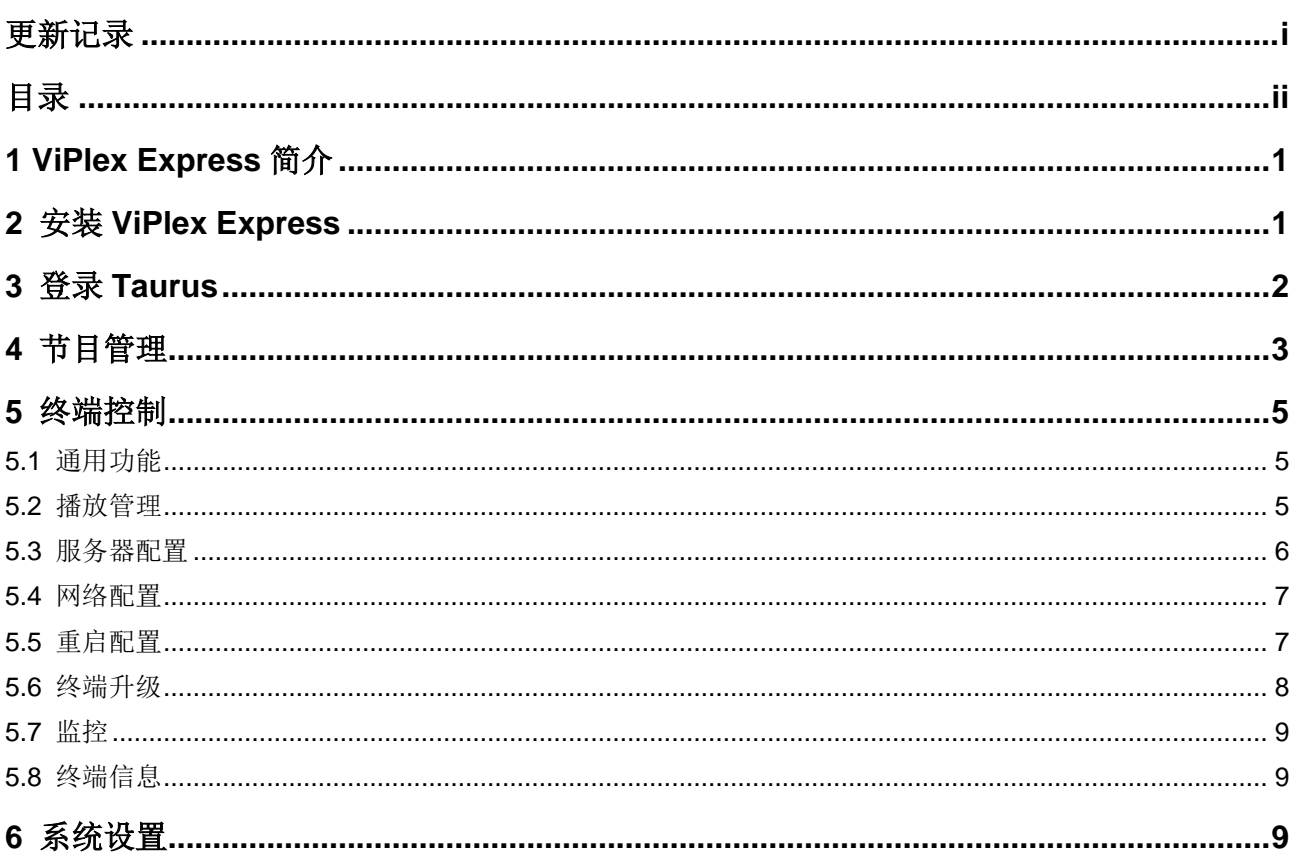

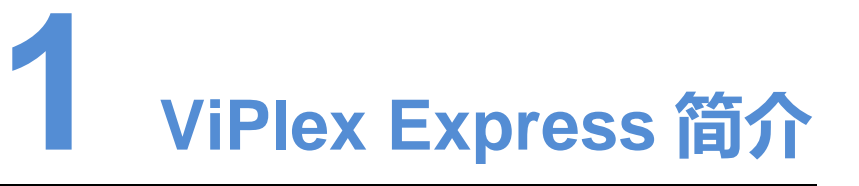

<span id="page-3-0"></span>ViPlex Express 是 Taurus 系列多媒体播放器的 PC 客户端软件, 只提供 Windows 版, 主要用于管理显示屏,编辑和发布节目。

ViPlex Express 的优点如下:

- 界面友好,UI 设计时充分考虑用户习惯。
- 操作便捷, 支持无线连接 Taurus, 访问方式简单。
- 同步播放,支持设置不同显示屏同步播放相同的画面。
- 双 WiFi 功能, 支持设置 WiFi AP 和 WiFi Sta 模式。
- 4G 连接, 支持设置具有 4G 模块的 Taurus 的移动数据网络。
- <span id="page-3-1"></span> 终端集群绑定,支持将 Taurus 与云发布系统 VNNOX、云监控系统 NovaiCare 轻 松绑定。

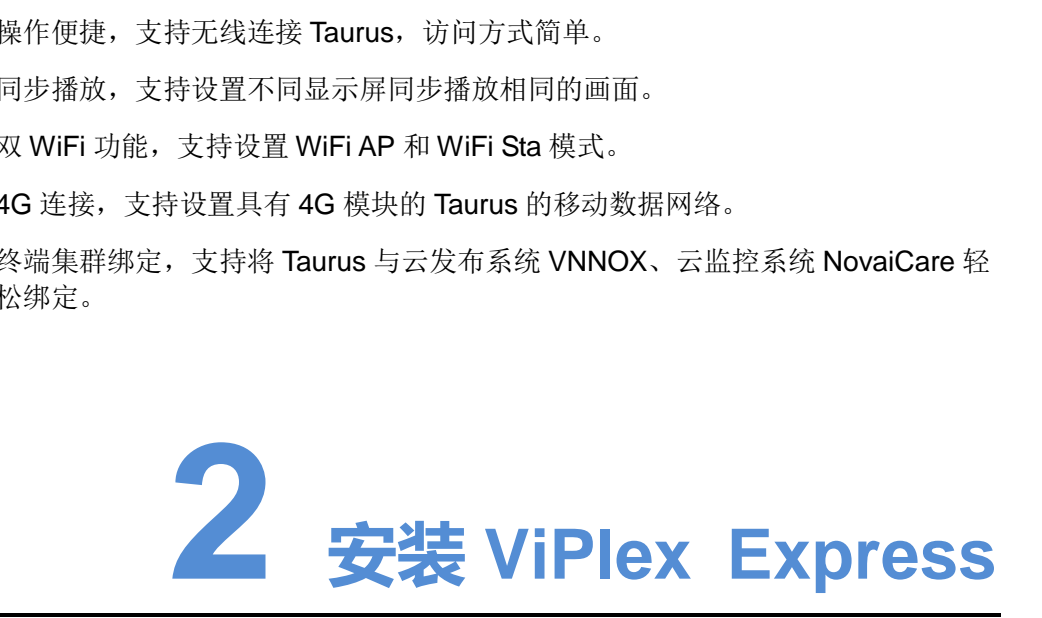

#### 前提条件

- 已获取 ViPlex Express 安装包。 获取路径: [www.novastar-led.cn](http://www.novastar-led.cn/)。
- 已安装 Framework 4.6.1 及以上版本。

#### 操作步骤

步骤 1 双击安装程序"ViPlex Express V1.0.0 Setup.exe"。

步骤 2 在安装向导中,单击"下一步"。

步骤 3 选择安装路径,单击"下一步"。

步骤 4 选择开始菜单文件夹,单击"下一步"。

- 步骤 5 选择附加任务,单击"下一步"。
- 步骤 6 单击"安装"。

<span id="page-4-0"></span>步骤 7 等待安装完成后, 勾选或取消勾选"运行 ViPlex Express", 单击"完成"。

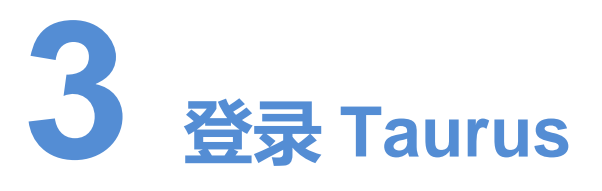

#### <span id="page-4-1"></span>所需信息

请获取表 3-1 中信息的实际值。

#### 表3-1 所需信息

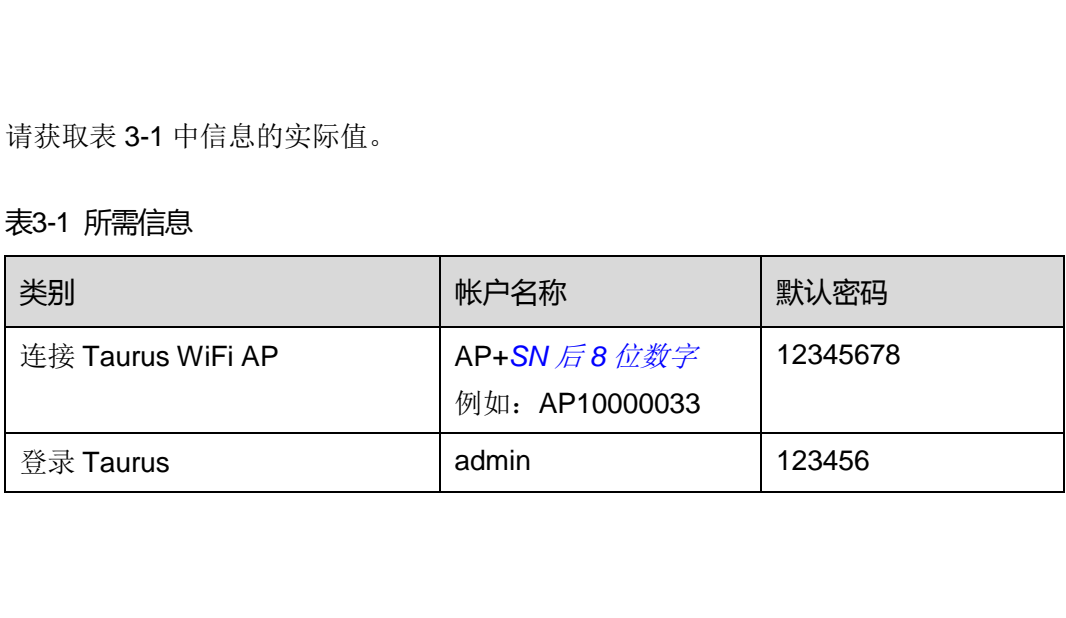

#### 操作步骤

ViPlex Express 可以连接多个 Taurus 产品。

- 步骤 1 通过 Taurus 的 WiFi AP、外部路由器或网线连接 Taurus 系列产品。
- 步骤 2 打开 ViPlex Express。
- 步骤 3 单击"刷新",界面会显示屏体列表。
	- :表示 Taurus 在线,可以登录。
	- $\boxed{\blacksquare}^{\tt\tiny\textsf{att}}}_{\tt\small\textsf{s}}$  . 表示 Taurus 离线, 不能登录。
	- 5 酷: 表示已成功登录 Taurus。

ViPlex Express 搜索到 Taurus 后,会使用默认帐户或上次成功登录的帐户尝试自动登 录一次。

- 步骤 4 自动登录 Taurus 是否成功。
	- 是, 显示 , 操作结束。

● 否, 显示 <mark>●</mark>, 执[行步骤](#page-5-1) 5。

<span id="page-5-1"></span>步骤 5 单击屏体信息后的"连接"。

步骤 6 输入用户名和密码,单击"确定"。

#### 相关操作

右键单击屏体信息,显示相关操作:

- 退出:退出 Taurus。
- 重命名:重命名 Taurus 的名称。
- 修改密码: 修改用于登录 Taurus 的"admin"用户的密码。
- 忘记密码:删除上次登录的用户名和密码。

<span id="page-5-0"></span>如果用户手动输入"admin"用户密码(非默认密码)登录 Taurus, ViPlex Express 会 自动保存帐户信息,以后用户便可以自动登录。忘记密码后,用户登录时需重新手动输 入帐户信息。 用户手动输入"admin"用户密码(非默认密码)登录 Tauru:<br>保存帐户信息,以后用户便可以自动登录。忘记密码后,用户<br>户信息。<br><br><br>x Express 支持的媒体格式如表 4-1 所示。

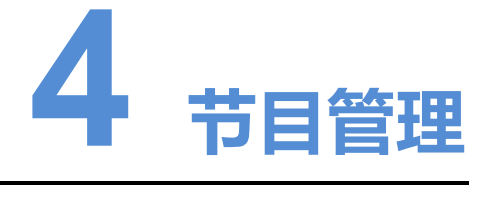

ViPlex Express 支持的媒体格式如表 4-1 所示。

#### <span id="page-5-2"></span>表4-1 媒体格式

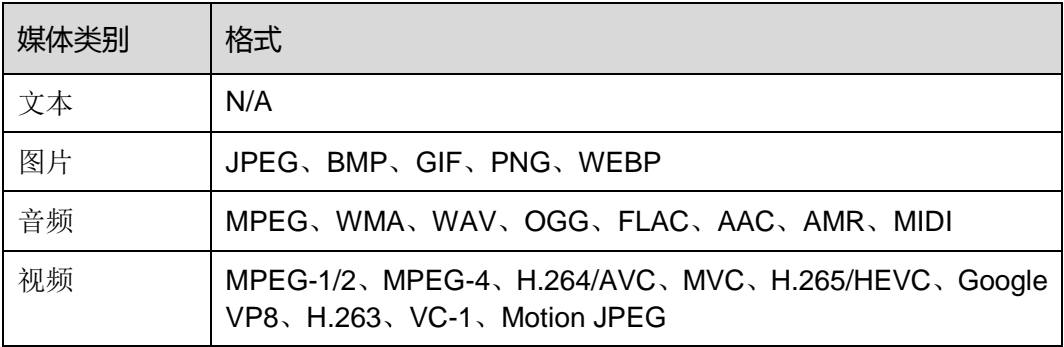

#### 新建节目

新建节目前,请提前获知显示屏的大小。

步骤 1 单击"新建"。

<span id="page-6-0"></span>步骤 2 输入清单名称、显示屏宽度和高度,单击"确定"。系统显示节目编辑界面,如图 [4-2](#page-6-0) 所示。界面各区域的说明如表 [4-2](#page-6-1) 所示。

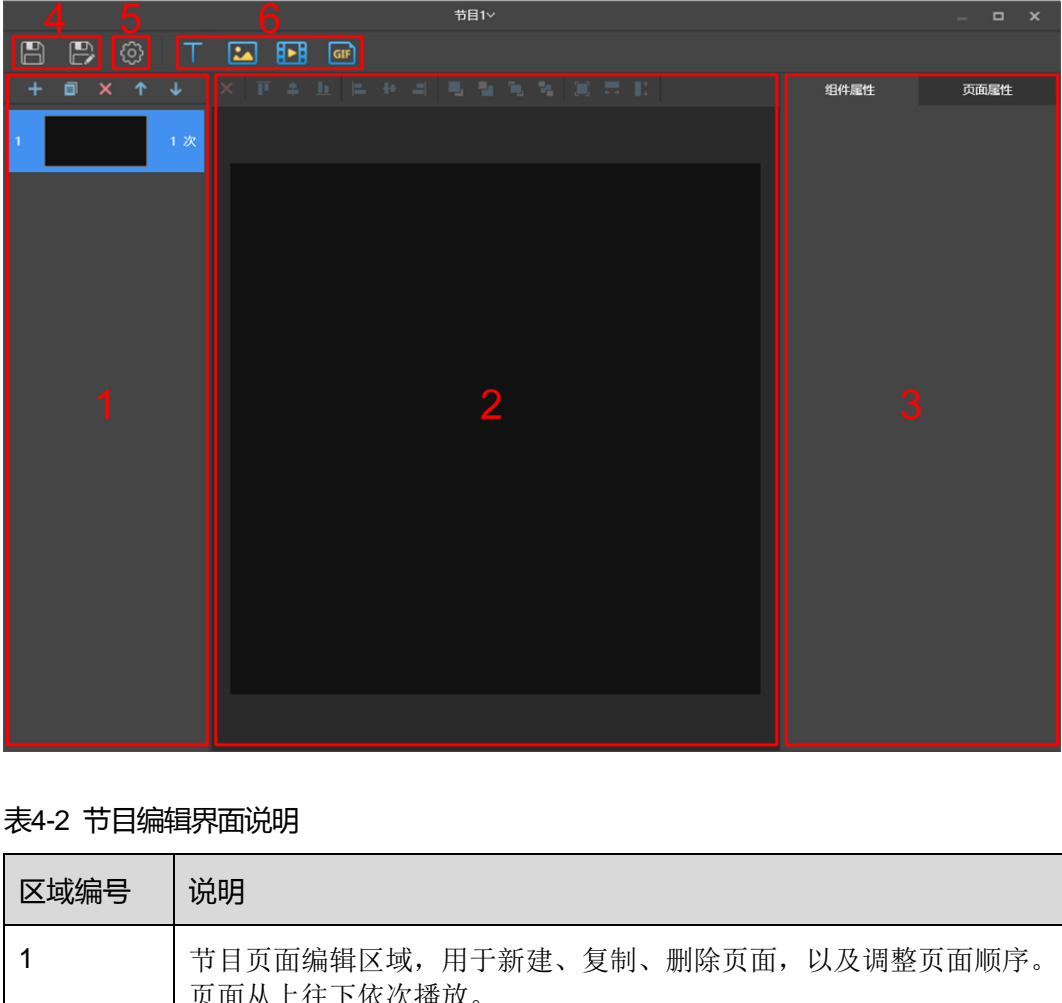

#### 图4-1 节目编辑界面

#### <span id="page-6-1"></span>表4-2 节目编辑界面说明

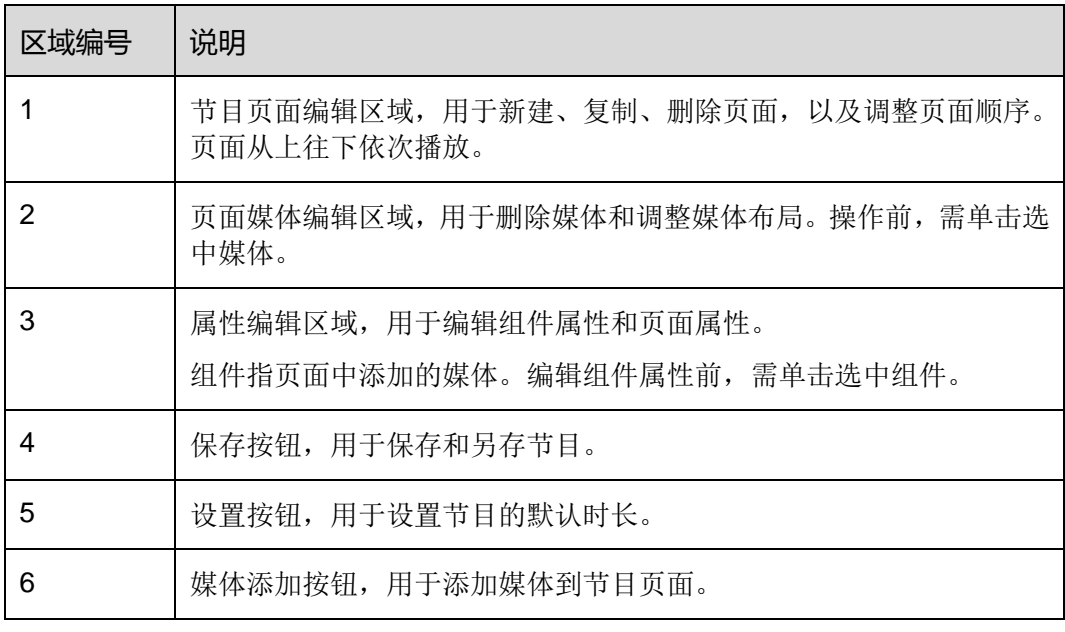

步骤 3 节目编辑完成后,单击 □

#### 编辑节目

在节目列表中,勾选一个节目,单击"编辑",进入编辑界面。

发布节目

- 节目中添加媒体后才可以发布。
- 每次只可以向终端发送一个节目。
- 一个节目可以同时发送给多个终端。

步骤 1 在节目列表中,勾选一个节目,单击"发布",或者单击节目信息右侧的

步骤 2 在"清单发布"对话框中,单击"刷新",显示所有已登录的终端信息。

步骤 3 勾选一个或多个终端,单击"发布"。

<span id="page-7-0"></span>步骤 4 当 "进度"显示为 100%时, 单击 "完成"。

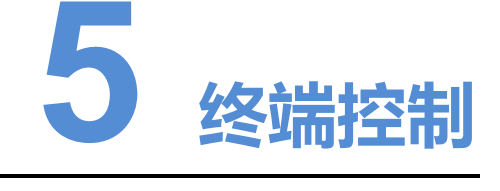

### <span id="page-7-1"></span>5.1 通用功能

终端控制中的每个功能都有"回读"按钮,用于将终端信息回读到 ViPlex Express, 使 界面显示最新的数据。 西安诺瓦电子科技有限公司

## <span id="page-7-2"></span>5.2 播放管理

对终端的播放方式、音量、内容进行管理。

#### 打开同步播放

- 步骤 1 在终端列表中选中目标终端。
- 步骤 2 勾选"同步播放"右侧的"启用"。
- 步骤 3 在弹出对话框中,单击"是"。

#### 实时调节音量

拖动滚轴或输入数值调节音量。只有异步模式可以进行音量调节。

#### 播放/停止节目

播放节目: 鼠标划到节目缩略图上, 单击 .

停止节目: 鼠标划到节目缩略图上, 单击

#### 删除节目

在节目缩略图列表中,勾选节目,单击"删除"。

## <span id="page-8-0"></span>5.3 服务器配置

绑定 VNNOX 播放器和绑定 NovaiCare。

#### 绑定 VNNOX 播放器

步骤 1 查看播放器认证信息。

- 1. 访问 http://www.vnnox.com, 单击界面右上方的"登录"。
- 2. 选择服务器节点,单击"确定"。
- 3. 输入帐户名称和密码,单击"登录"。
- 4. 在界面右上角 的弹出菜单中选择"组织管理 > 系统管理"。 西安诺瓦[电子](http://www.vnnox.com/)科技有限公司
- 5. 选择"播放器认证"选项卡,查看服务器地址、认证用户名和认证密码。
- 步骤 2 在终端列表中选中目标终端。
- 步骤 3 在"连接云发布平台参数配置"中,配置播放器认证信息。认证信息必须与在 VNNOX 上查看到的一致。
- 步骤 4 单击"播放器"右侧的C, 并选择一个播放器。
- 步骤 5 单击"应用"。

#### 绑定 NovaiCare

- 步骤 1 在"连接云监控平台参数配置"中,勾选"云监控配置"右侧的"启用"。
- 步骤 2 配置 NovaiCare 服务器地址和登录用户名。

步骤 3 单击"应用"。

## <span id="page-9-0"></span>5.4 网络配置

配置当前使用的网络,包括有线网络、WiFi AP、WiFi Sta 和移动网络。

#### 配置有线网络

使用网线连接 Taurus 时,需为 Taurus 设置静态 IP 地址。使用网线将 Taurus 连接到互 联网时,请根据实际需求进行设置。

- 步骤 1 在终端列表中选中目标终端。
- 步骤 2 在"有线网络配置"中,根据实际需求执行以下操作。
	- 勾选"动态 DHCP"右侧的"启用", 自动获取 IP 地址。
	- 取消勾选"动态 DHCP"右侧的"启用",并配置静态 IP 地址信息。

步骤 3 单击"应用"。

#### 配置 WiFi AP

终端 WiFi AP 的默认 SSID 为"AP+SN 后 8 位数字", 默认密码为 "12345678"。

- 步骤 1 输入终端 WiFi AP 的 SSID 和密码。
- 步骤 2 单击"应用"。

#### 配置 WiFi Sta

如果外部路由器已连接互联网,配置 WiFi Sta 后,终端可以通过此外部路由器访问互联 网。 "应用"。<br>WiFi AP 的默认 SSID 为"AP+*SN 后 8 位数字*",默认密码为<br>终端 WiFi AP 的 SSID 和密码。<br>"应用"。<br>外部路由器已连接互联网,配置 WiFi Sta 后,终端可以通过此<br><br>WiFi 配置"中,将"WiFi"设置为打开状态。<br>外部路由器的 WiFi 信息,输入密码,单击"确定"。

步骤 1 在"WiFi 配置"中, 将"WiFi"设置为打开状态。

步骤 2 双击外部路由器的 WiFi 信息, 输入密码, 单击"确定"。

#### 配置移动网络

具有 4G 模块的终端,可以通过移动数据网络访问互联网。

- 步骤 1 将 4G 卡插入卡槽。
- 步骤 2 设置"开启移动网络"为打开状态。

## <span id="page-9-1"></span>5.5 重启配置

立即重启终端和配置重启规则。

#### 重启 Taurus

- 步骤 1 在终端列表中选中目标终端。
- 步骤 2 单击"立即重启"。
- 步骤 3 在弹出对话框中,单击"是",立即重启终端。

#### 配置重启规则

步骤 1 根据实际需求执行以下操作。

- 新建规则:单击 十 。在弹出对话框中,设置重启终端的时间和周期,单击"确定"。
- 修改规则: 勾选一个规则, 单击 , 修改重启终端的时间和周期, 单击"确定"。
- 删除规则: 勾选一个或多个规则, 单击 × 。在弹出对话框中, 单击"是"。
- 清除规则:单击 第 。<br>在弹出对话框中,单击"是"。
- 启用规则:在规则列表中,将规则右侧的"是否启用"设置为打开状态。 西安诺瓦电子科技有限公司

步骤 2 配置完成后,单击"应用"。

## <span id="page-10-0"></span>5.6 终端升级

升级终端的应用软件和系统软件版本。

#### **注意:升级过程中不能断电。**

#### 升级应用软件

- 步骤 1 选择"终端软件"。
- 步骤 2 选择升级包路径。
- 步骤 3 在终端信息列表中,勾选一个或多个终端,单击"升级"。

#### 升级系统软件

- 步骤 1 选择"终端系统"。
- 步骤 2 选择升级包路径。
- 步骤 3 在终端信息列表中,勾选一个或多个终端,单击"升级"。

## <span id="page-11-0"></span>5.7 监控

查看终端硬件信息与节目播放截图。硬件信息包括硬盘空间大小、内存可用率、CPU 使用率和环境亮度。

# <span id="page-11-2"></span><span id="page-11-1"></span>5.8 终端信息

显示终端 IP 地址、系统软件版本、应用软件版本等信息。

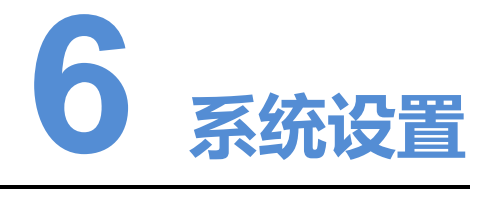

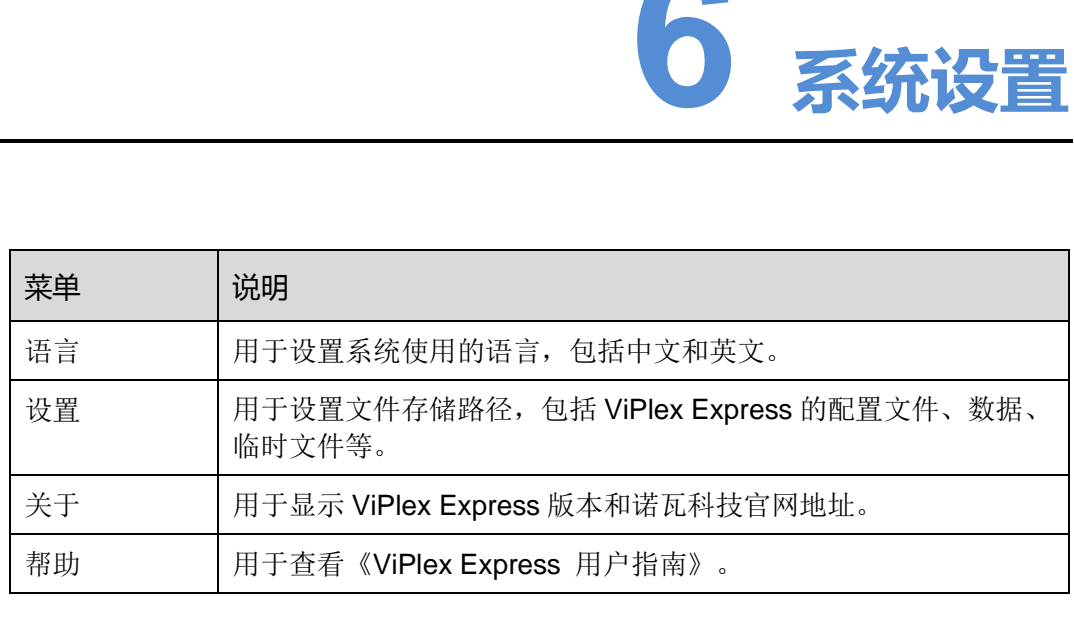